# **City Hall CFO**

# **1. Get iPad From the Cart**

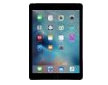

You will be using two devices today, your computer and an iPad. Go to the iPad cart to pick up **iPad #14**. A teacher will be at the cart if you need assistance.

## **2. Enter Loan Information**

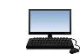

On the left side of your computer screen, click the **Business Loan and Loan Repayment** tab. Enter the loan information for your business. This is located on the **Business Cost Sheet** in your BizPrep packet**.** Follow the steps and directions carefully, then click **Submit** at the bottom of the page. This will send your loan information to the Bank CEO.

# **3. Generate Payroll**

Click on the **Payroll** button on the left side of your computer screen. Then click on **Add Student** and **e**nter the required information from your Business Cost Sheet. Click the **SAVE** button at the top of your screen. Enter and **SAVE each** employee from your business.

- a. Once all of the employees have been added, click on the **Process Payroll/Print Payroll Checks** at the bottom of your screen. When asked if you want to generate payroll, click **OK.**
- b. Have the Mayor sign the bottom of the checks.
- c. Place the signed checks in your black payroll folder until the JA BizTown staff tells you to hand them out to your employees.
- d. Fill out the **Direct Deposit Earnings Statements** in your black payroll folder pocket. Fill one out for each employee to hand out **after Staff Meeting #2.** Keep them in your black payroll folder until that time.

## **4. Accounts Payable Checklist**

You will be using your iPad to complete several forms today (**Accounts Payable, Grant Application, Business Planning Budget, Accounts Receivable and Account** 

**Reconciliation Form**). After you have completed your payroll #1 by printing the employee checks, filled out a Direct Deposit Earning Statement for each employee for payroll #2, and have placed them in your black payroll folder:

- a. Tap on the **RED PDF Expert app** on your iPad.
- b. Then, tap on the Purple **Accounts Payable Checklist.**
- c. **Check off that you have printed the First Period Payroll checks.**
- d. Look at the payroll screen on your computer.  $\Box$  **Calculate the total amount paid to your business employees and place the amount in the yellow box on the checklist.**
- e. **When you pay a bill, use this form to keep track of each bill you pay and the amount you paid. This will ensure that all bills have been paid.**

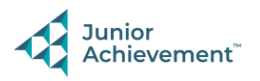

### **5. Business Planning Budget**

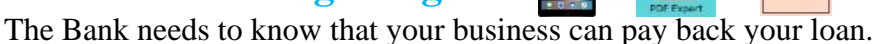

- a. Open the red PDF Expert app on your iPad and tap on the **Business Planning Budget** form.
- b. Fill in the **blank** lines on the budget form.
- c. When you are done, walk your iPad over to the Commercial Lending Officer at the Bank for their signature. Do not forget to bring the iPad back with you.

## **6. Pay Bills (Accounts Payable)**

When you receive an email for a bill, you need to pay the bill. Select **Accounts Payable** on the left-hand side of your **computer screen**.

- a. The bill is an eBILL (electronic bill). Pay it on your computer by clicking "**Pay Bill**."
- b. Once you have paid a bill, tap the red PDF Expert app  $\sum_{\text{order}}$  on your iPad, tap on the **Purple Accounts Payable Checklist.** Check off which bill you have paid and type the amount of the bill.
- c. Check emails on your computer  $\Box$  throughout the day (at the top right corner of your screen) to make sure you have paid all bills.

## **7. Collect Payment (Accounts Receivable**)

All electronic payments that are "incoming" are displayed by selecting the **Accounts Receivable** tab on the left side of the screen**.** Follow the directions on your screen.

- a. When you receive payments from other businesses, tap on the PDF Expert app on your iPad.
- b. Then tap on the **Blue Checklist for Payments Received.**
- c. Check off which business has paid your business and for what bill.

#### **8. Make Loan Payments/Deposits**

Make loan payments once your business starts to receive income.

- a. To make a loan payment, go to the **Business Loan and Loan Repayment** screen on your computer. The amount available for a loan payment is on the screen. Enter that amount and click on the **PAY** button. **Check on this often and at the end of the day!**
- b. This screen will also tell you your **Total Amount Due** on your loan. It is located midway down your screen on the right-hand side.

## **9. Check Register**

Your **Check Register** will show you every employee you have paid, every business invoice/bill paid, who has paid your business, and loan repayments. The register will also have a **"Repay Business Loan"** button which will take you to the Business Loan and Loan Repayment screen to make a loan payment.

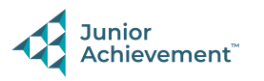

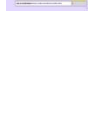

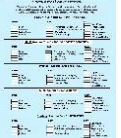

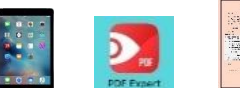

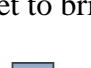

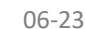

# **10. Second Payroll**

The second payroll deposit should not be triggered until you are directed to do so by the JA BizTown Staff. These directions will be given to you at the  $2<sup>nd</sup>$  staff meeting. Once the JA BizTown staff tells you to do so, go to the **Payroll tab** and click **Process Payroll/Direct Deposit. C**lick **Ok** when indicated.

- a. Hand out the Direct Deposit Earnings Statements to your employees for Payroll #2.
- b. When you are done directly depositing the checks:
	- ➢ Tap on the red **PDF Expert app** on your iPad.

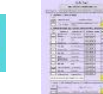

- ➢ Then, tap on the purple **Accounts Payable Checklist.**
- ➢ Check off that you have Direct Deposited the Second Period Payroll checks.
- ➢ Enter the amount paid to the employees. You will find this amount on the **Payroll tab** on the computer.

## **11. POS Deposits**

Set up your POS to make a one-time cash deposit for the cash donations in the non-profit donation containers. This deposit will be done during the green shopping break. Follow the instructions below.

- a. Click on **POS Setup** on the left side of your computer screen**.**
- b. Click **START**
- c. Under Product Name, type **Dollar Bills** then enter the price of \$1.00 and click "+"
- d. Select Product Name, type **Quarters** then enter the price of \$0.25 and click "+"
- e. Once you have the money from the Non-Profit Director, click on **Sales** on the left side of your computer screen. You will now need to add the quantity of dollar bills and quarters.
- f. Select **Dollar Bills** then enter the Quantity.
- g. Select **Quarters** then enter Quantity.
- h. After both items have been entered, click **CASH** under the Payment Method.
- i. It will tell you to take the money from the customer, click **OK**.
- j. It will say "Payment Successfully Made", click **OK.** Now **EXIT** out of POS.
- k. Click on the **Check Register** tab and click **PROCESS POS DEPOSITS** and click **OK** continue.
- l. You will now click **PRINT** to create a deposit slip. After printed, "X" out of the deposit slip print screen.
- m. Take the deposit slip and all the cash to the bank. The deposit will go into the City Hall account.

## **12. Account Reconciliation Form**

To show the Bank whether you made a profit today, you will complete a form during the final green shopping break.

- a. Tap on the **Business Account Reconciliation** icon on your iPad**.**
- b. In order to complete the form, refer to your **Business Loan and Repayment tab** on your computer **and the Purple Accounts Payable Checklist** on your PDF Expert app **D** for totals that are highlighted in yellow.
- c. When you submit the form, it will go to the Commercial Lending Officer at the bank.

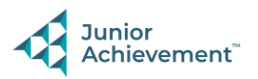

# **13. Clear Forms**

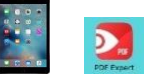

Follow the directions on the next page to **clear forms in the PDF Expert app on the iPad**. Take your iPad and give it to the teacher stationed at the iPad carts.

## **14. Clean Up**

Assist with business clean up at the end of the day.

 **Make all final Loan Payments and Deposits at the end of the day**!!

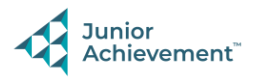